股東如何驗證憑證已匯入/移除瀏覽器(圖示以 Chrome 為例)

- 一、 股東向證券商或銀行申請憑證,證券商或銀行交付股東憑證 | 2 (.pfx 檔) 、隨身碟或密碼條,股東依所登 載或設定之密碼,至核發憑證單位之網站依規定程序下載憑證,安裝完畢後,憑證會存放在電腦之硬碟。
- 二、 請依下列步驟驗證憑證是否已完成安裝:
	- 1. 步驟 1:開啟瀏覽器右上角之【…】→【設定】(Edge 瀏覽器同左)

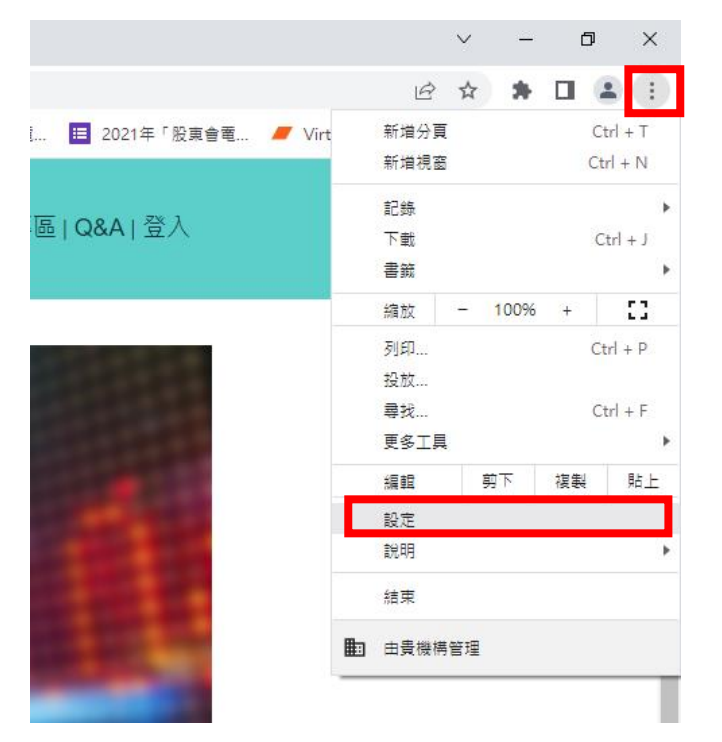

## 2. 步驟 2:【設定】項下,點選【隱私權及安全性】→【安全性】 (Edge 瀏覽器點選【隱私權、搜尋與服務】→【安全性】)

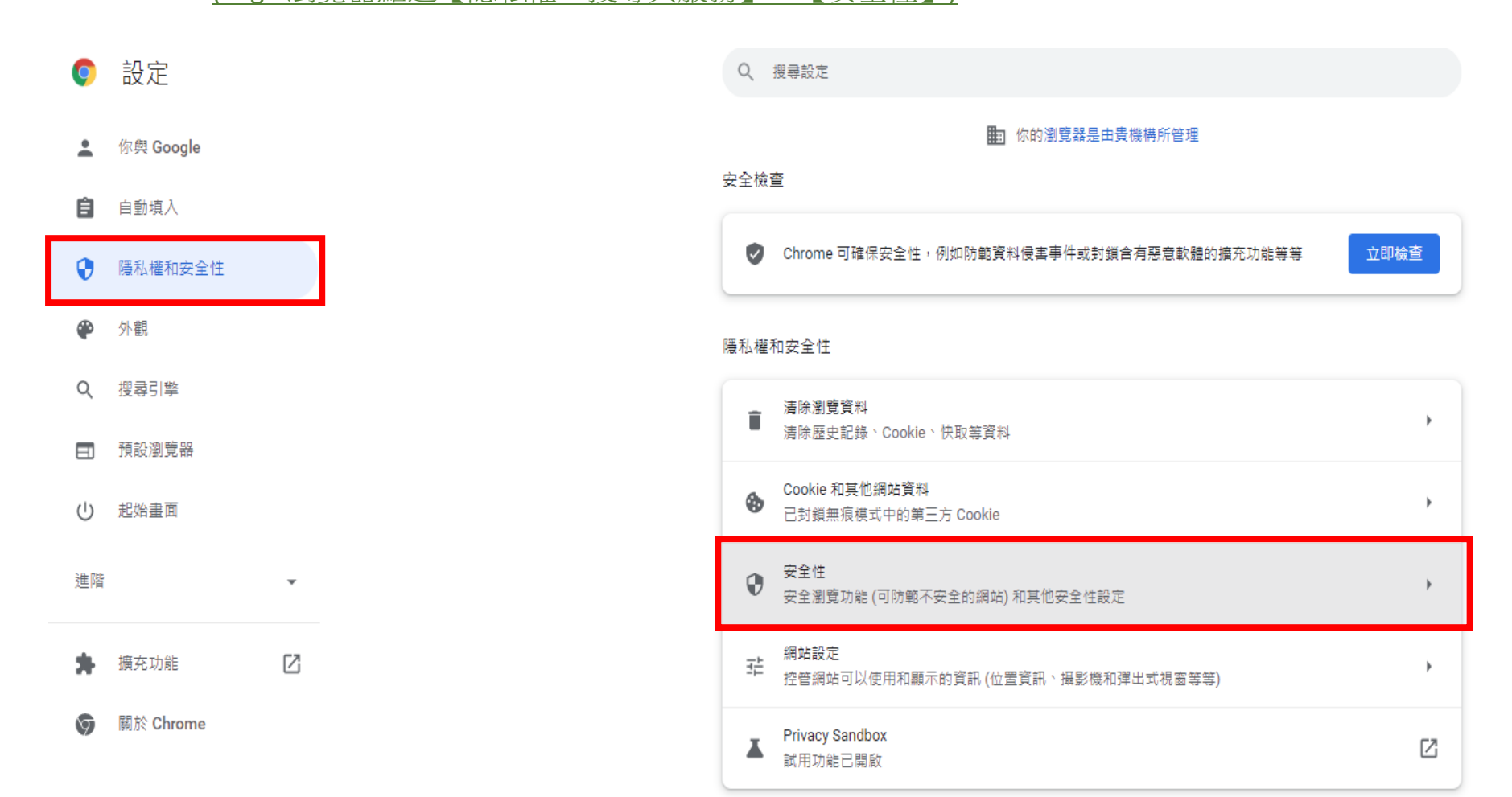

## 3. 步驟 3:【安全性】項下,點選【管理憑證】(Edge 瀏覽器同左)

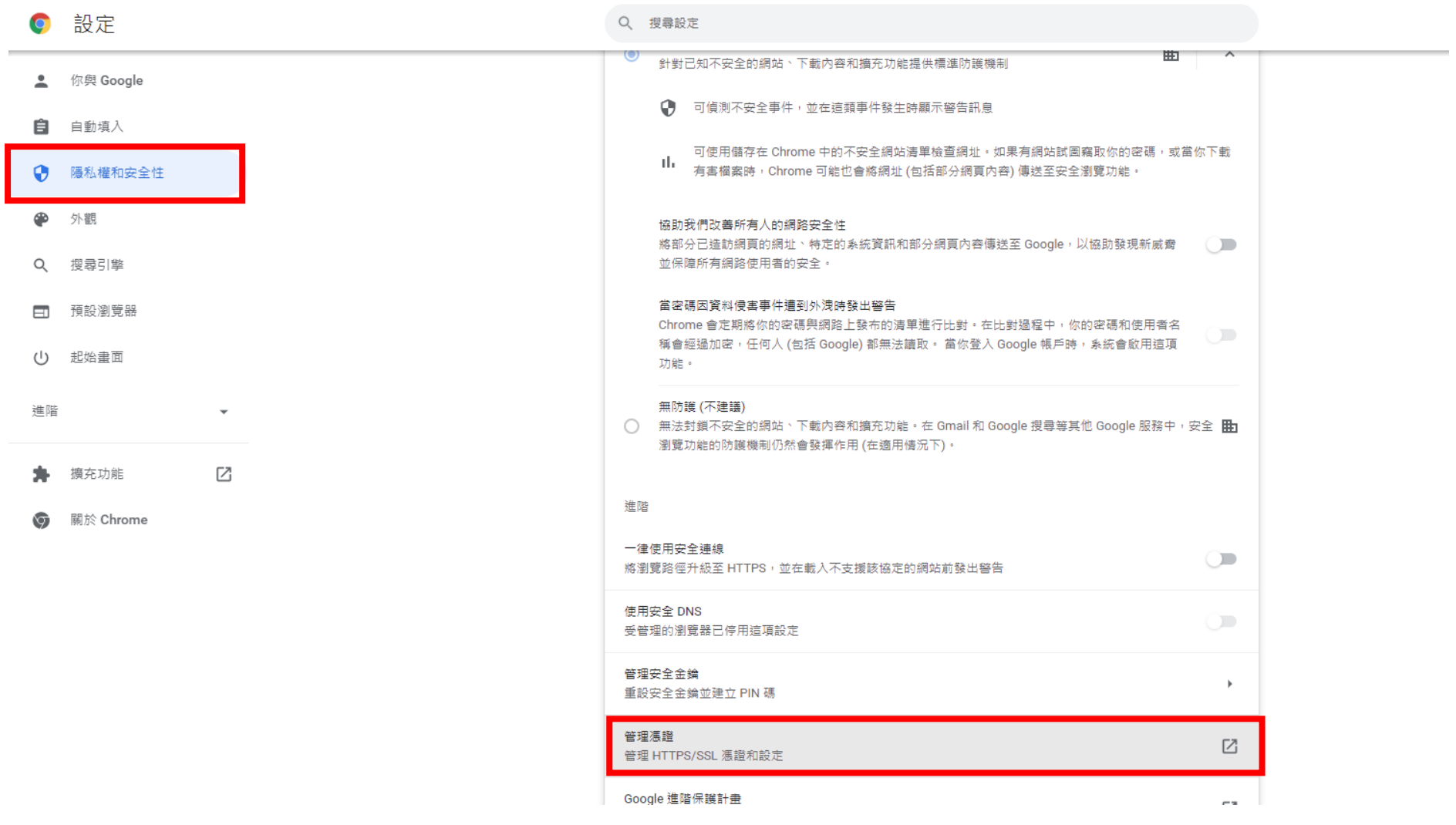

4. 步驟 4:在出現的對話框,發給欄位顯示您的身分證字號或姓名,即為「證券商網路下單憑證」或「網路 銀行憑證」,表示憑證已安裝成功。

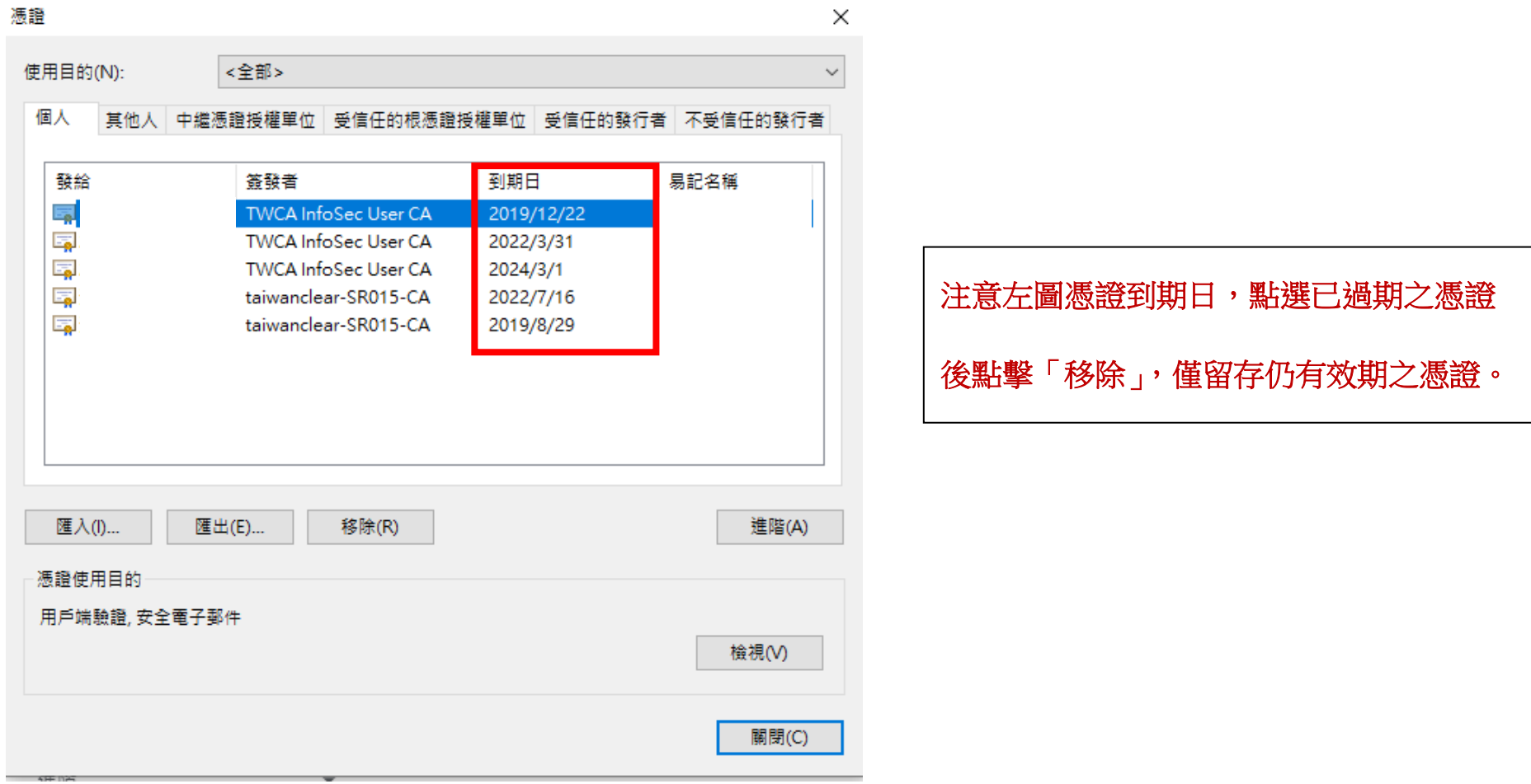

三、進入「股東 e 票通」網站(網址:www.stockovte.com.tw),選擇「一般股東」並輸入「身分證字號/統一編 號」,選擇「憑證種類」(券商下單憑證或網路銀行憑證), 按[登入]鍵, 即可登入「股東 e 票通」 平台。

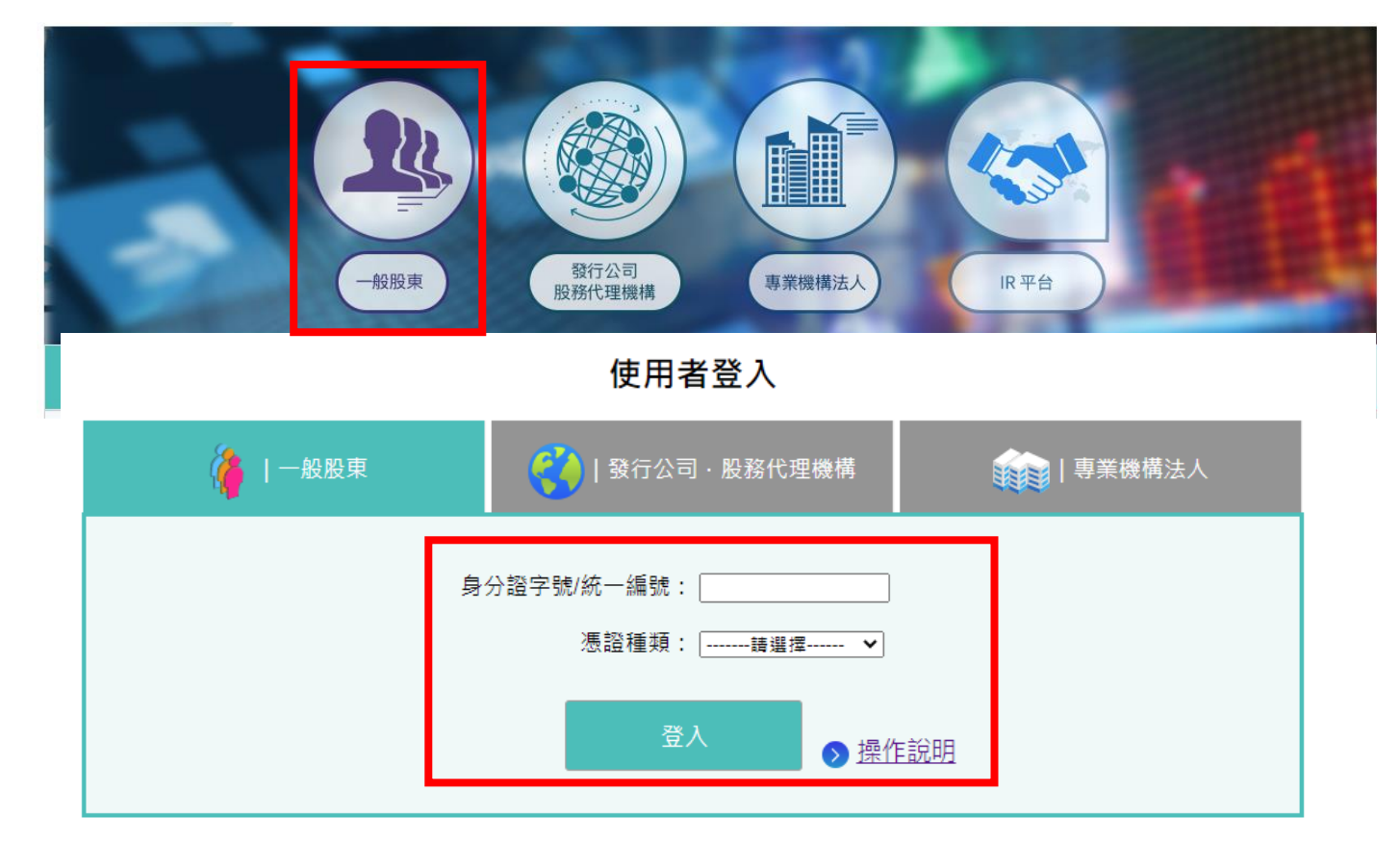

四、步驟 5:經憑證認證通過後,書面出現電子投票相關法規條款供股東遵守,點選 [我同意上列條款]後,即可 進入投票作業。